# 札幌学院大学Moodle の講義コース編集方法

2020年4月8日

### **[Moodl](https://moodle.sgu.ac.jp/)eへのログイン**

1) ブラウザ (Internet Explorer, Microsoft Edge, Google Chrome, Firefox, Safariなど)で下記の URLを開きます。(Windows の場合は Google Chrome, macOS の場合は Safari を推奨します。)

## https://moodle.sgu.ac.jp/

2) 右上の「ログイン」をクリックしてログイン画面に移ります。

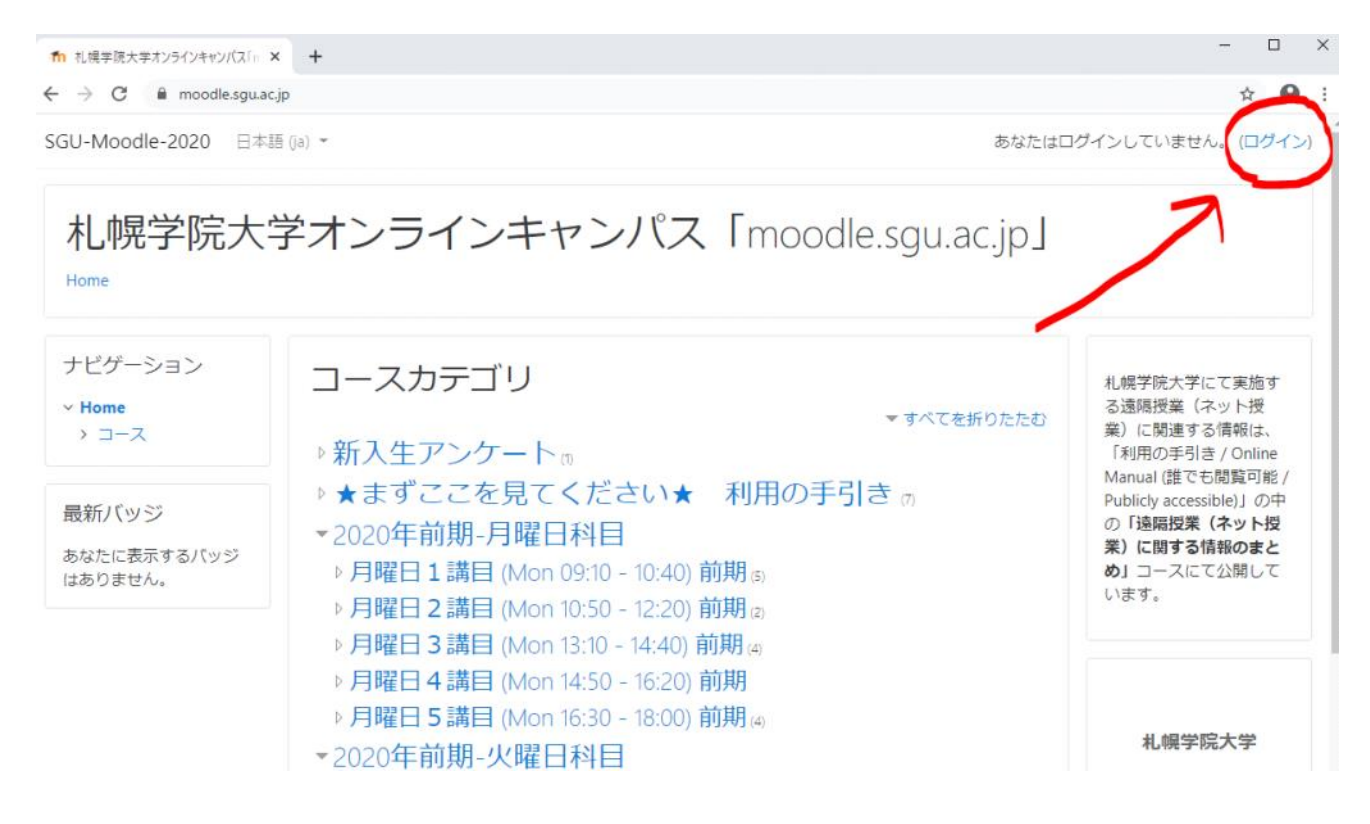

3)「情報教育システム」のユーザ名とパスワードを入力してログインします。 ご不明な場合は電子計算機センターまでお問い合わせください。

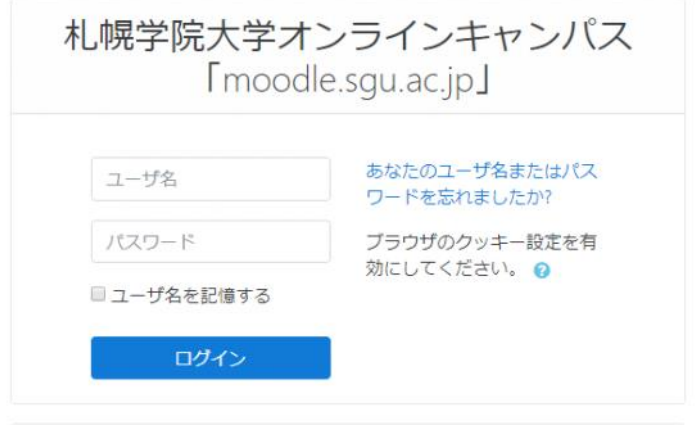

### **Moodleの全体構成について**

1) ログイン後の画面について、それぞれ説明します。

SGU-Moodle-2020 日本語 (ja) \*

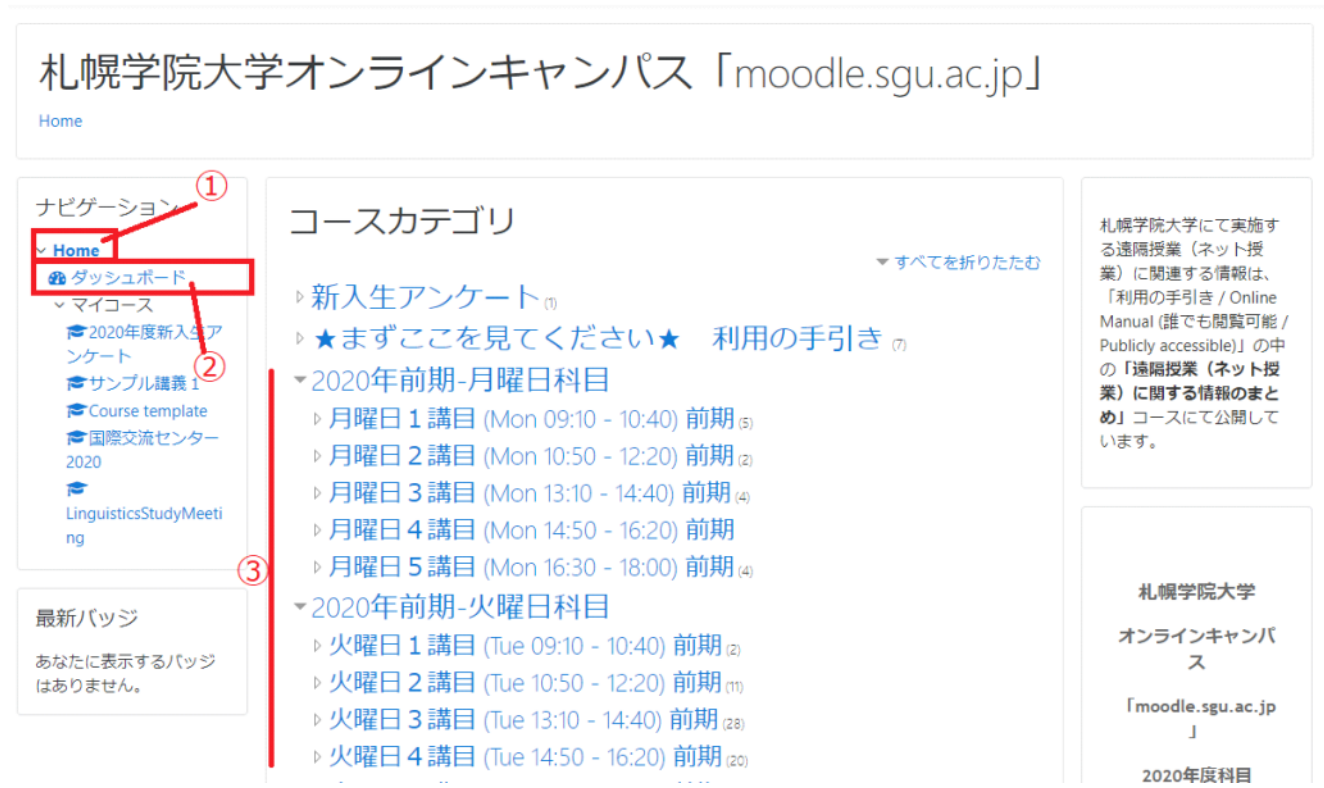

A - BERTH D. 1

- ① [Home] を押すと、いつでもこの画面が表示されます。
- ② [ダッシュボード] を押すと、教員は担当している講義の一覧が、学生は履修している講義の 一覧が表示されます。

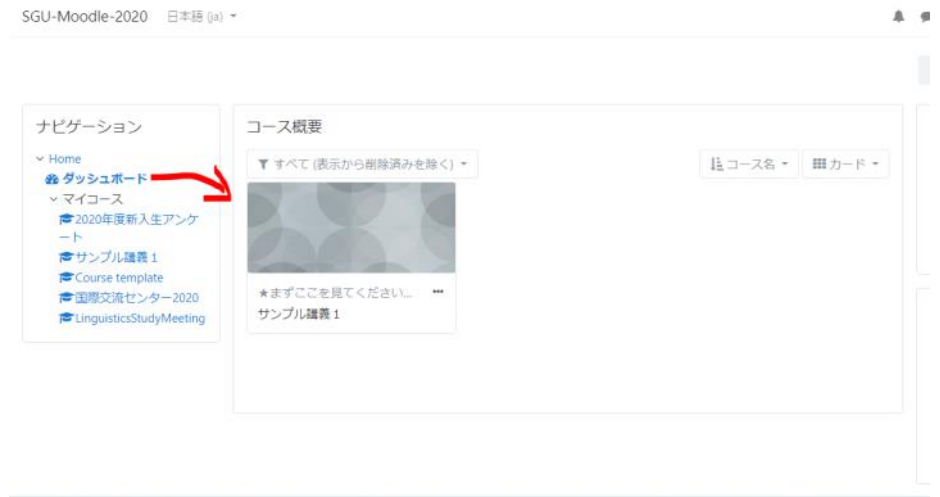

③ [Home] には、コースがカテゴリ分けされて配置されています。 各講義は、曜日・開講時間別に配置されています。 また、週2回開講の講義は、月曜に近いほうのカテゴリに、2コマ連続の講義は 早いほうの時間帯に配置されています。

#### **担当講義の編集方法**

1)[Home]のカテゴリ一覧から、または[ダッシュボード]から、編集したい講義をクリックして 進みます。下記のように、コースの内容が表示されます。

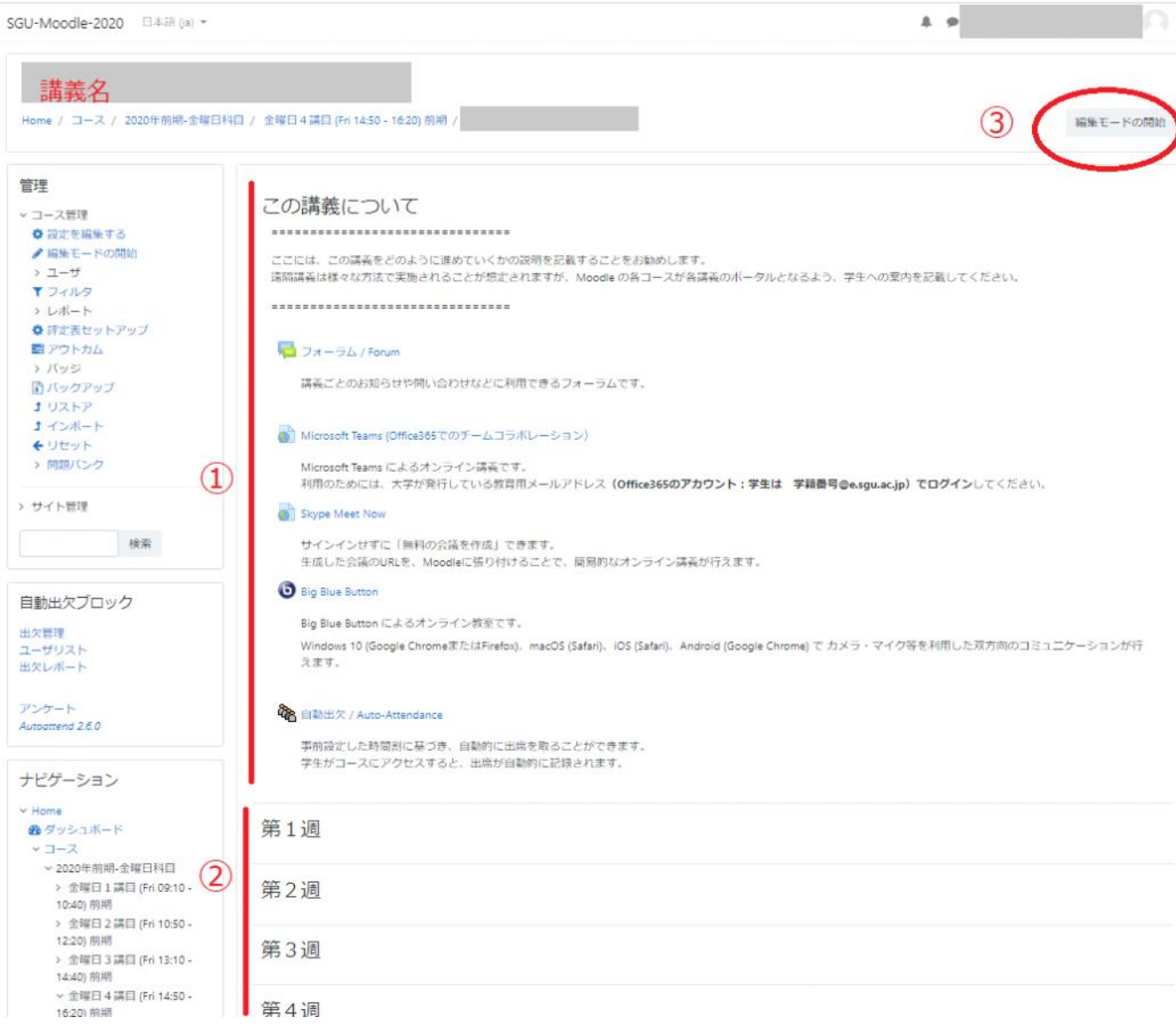

- ① 「この講義について」のセクションには、全コース共通で、遠隔講義に役立ちそうな機能や リンクをあらかじめ貼り付けてあります。
- ② 第1週から第15週まで、空白の15回のトピックをあらかじめ配置してあります。
- ③ 「編集モードの開始」をクリックすると、内容を編集できます。

#### 2)「編集モードの開始」をクリックして、編集モードに移ります。

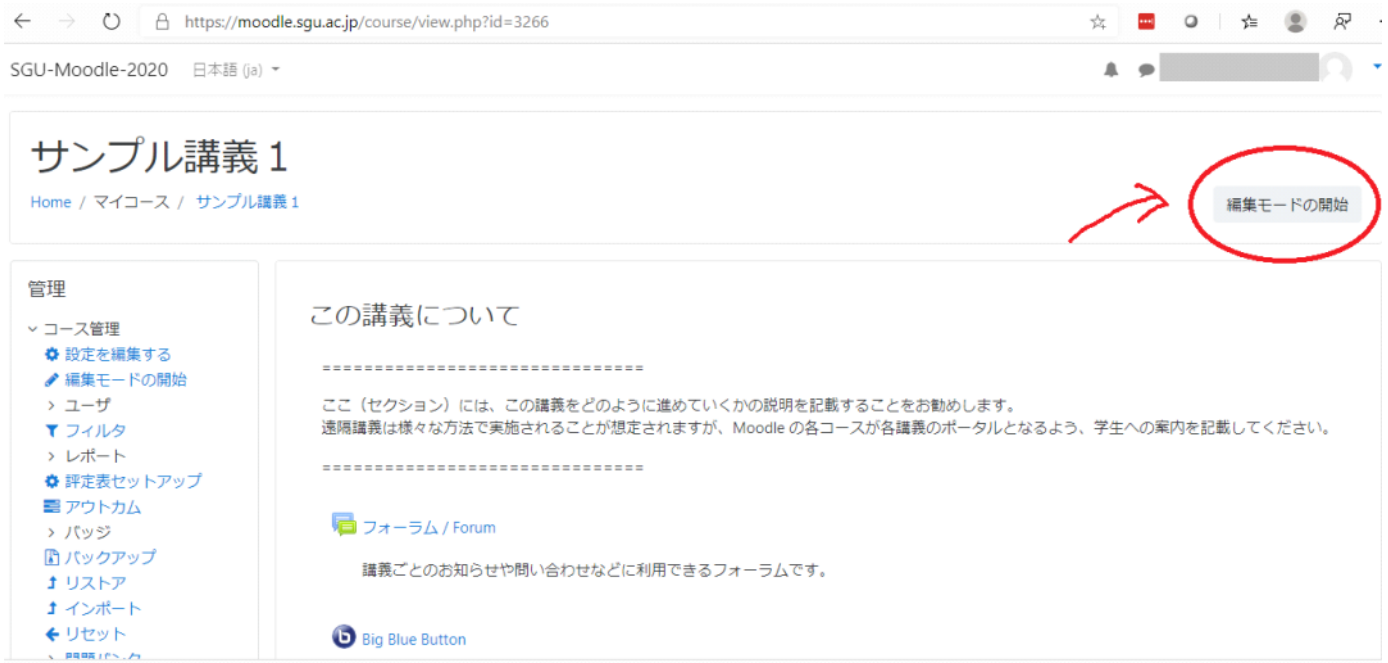

3)各箇所に「編集」のリンクが表示されますので、押すと各箇所を編集するリンクが表示され、さらに 押すと内容を編集できます。

a ei

SGU-Moodle-2020 日本語 (ja) ▼

サンプル講義 1 Home / コース / ★まずここを見てください★ 利用の手引き / サンプル講義 1 編集モードの終了 管理  $+ 0 -$ この講義について♪ ● 編集 ▽ コース管理 **☆** セクションを編集する ◆ 設定を編集する ================================== ♪ 編集モードの終了 > ユーザ ここ(セクション)には、この講義をどのように進めていくかの説明を記載することをお勧めします。 遠隔講義は様々な方法で実施されることが想定されますが、Moodle の各コースが各講義のポータルとなる ▼ フィルタ よう、学生への案内を記載してください。 > レポート ◆ 評定表セットアップ ================================= ■アウトカム

4)「この講義について」のセクションについての編集画面は下記のようになります。 表示されている文面を直接編集して「変更を保存する」で保存してください。

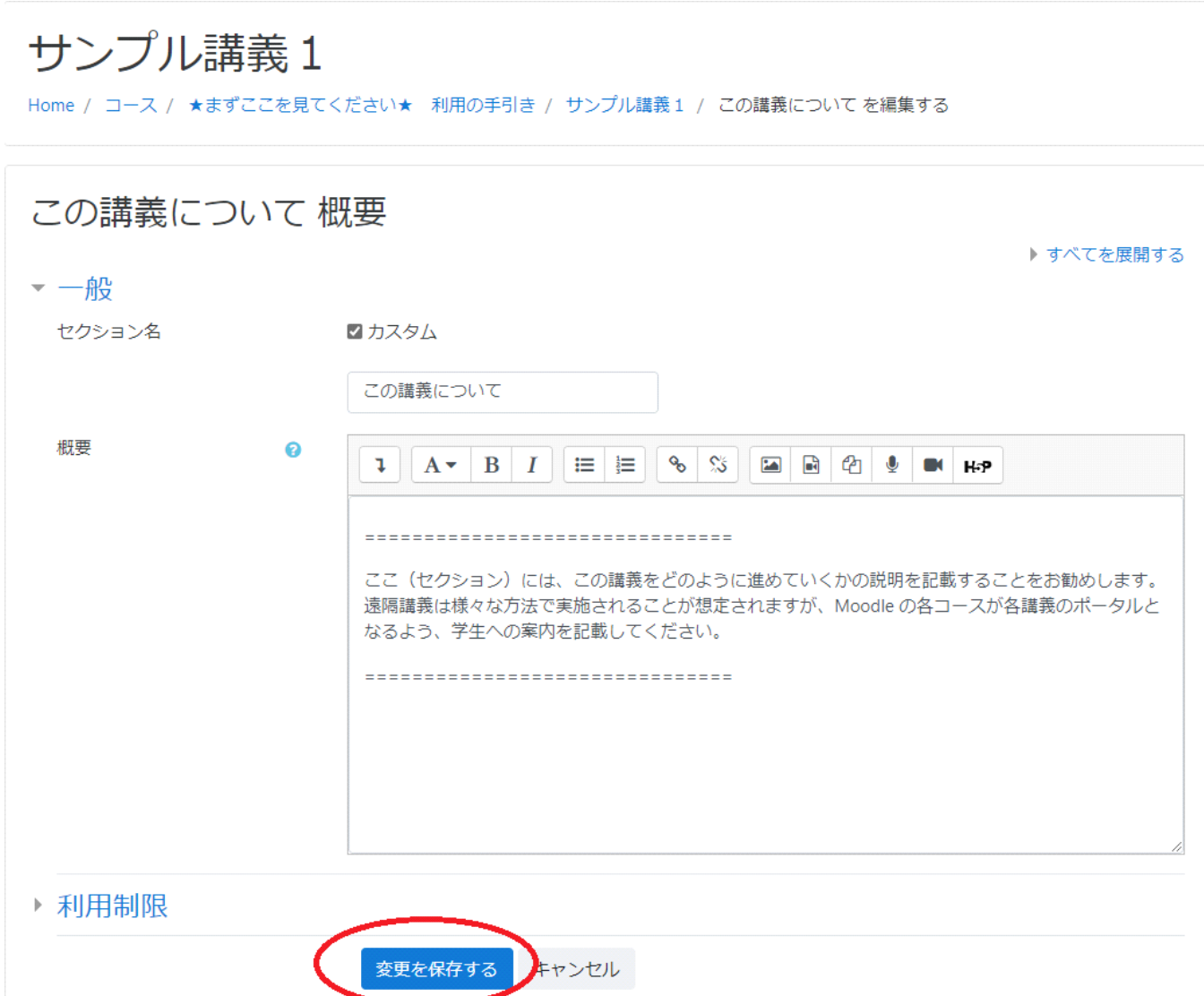